## オンライン学級会 接続方法

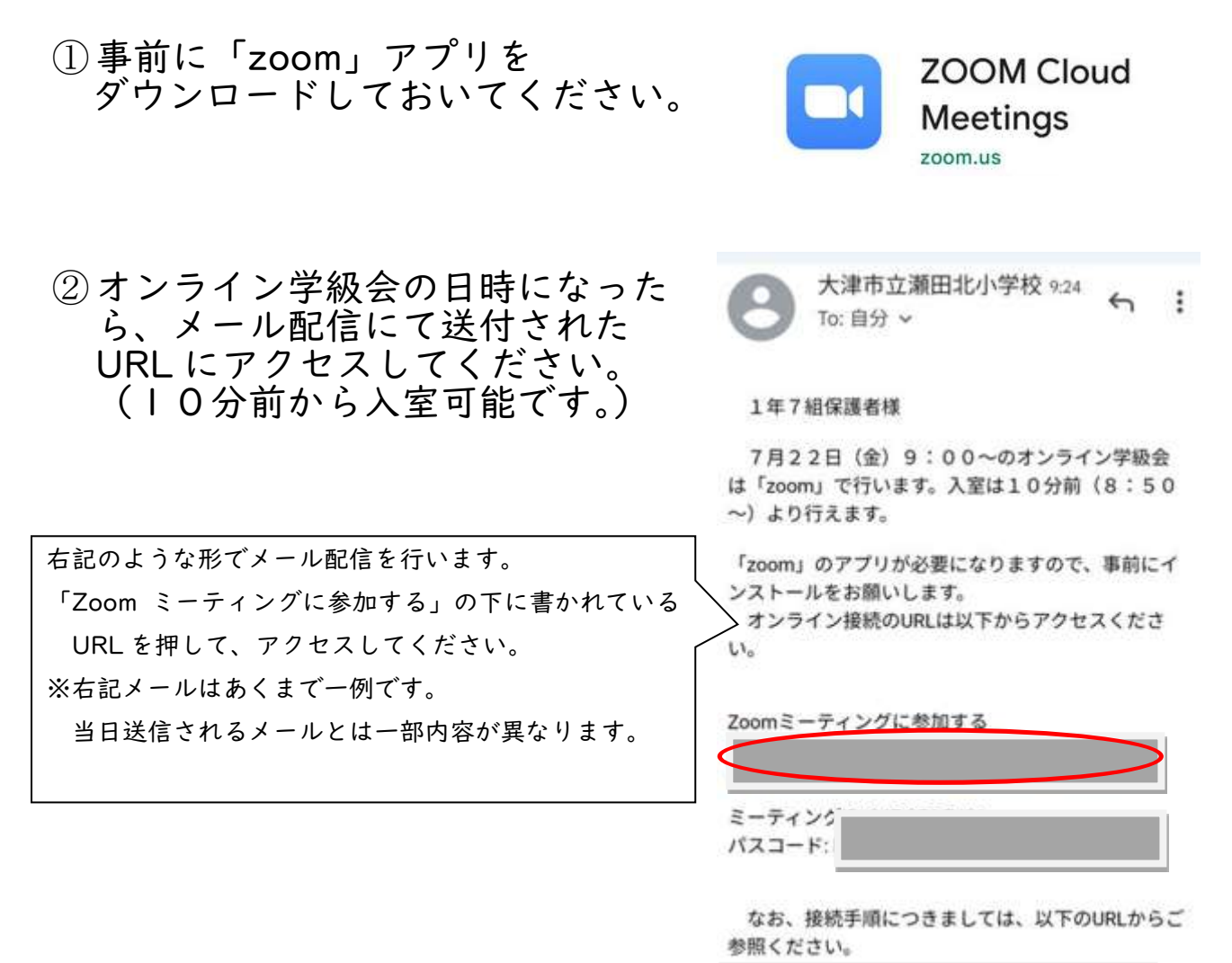

## ※下記画面が表示された場合は、各学級担任が接続許可を出すまで しばらくお待ちください

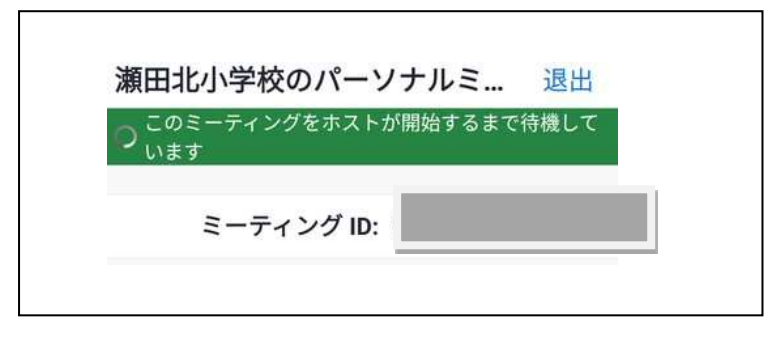

## ③お子様のお名前を入力して、「OK」を選択してください。

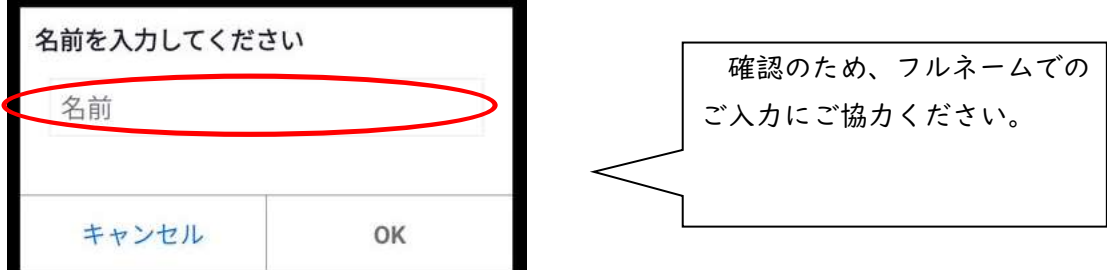

④ビデオプレビューから「ビデオ付きで参加」を選んでください。

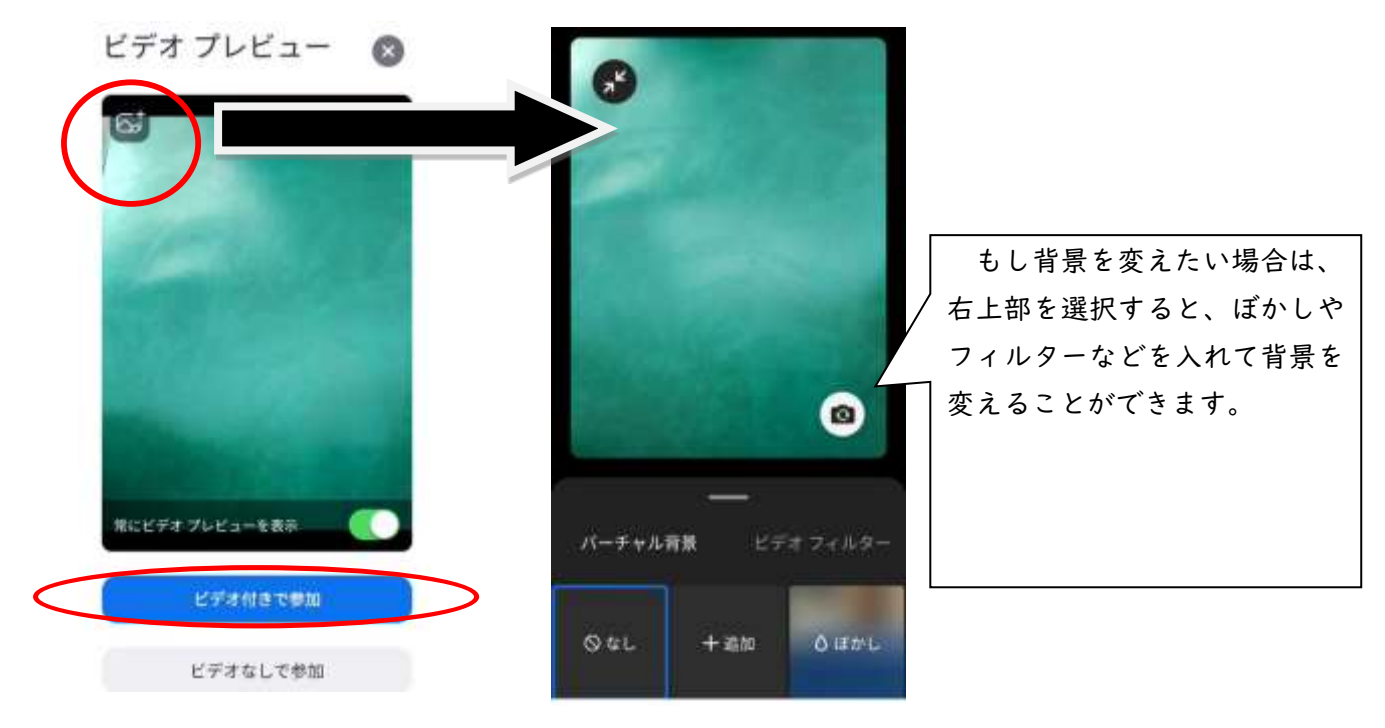

※下記画面が表示された場合は、各学級担任が接続許可を出すまで しばらくお待ちください

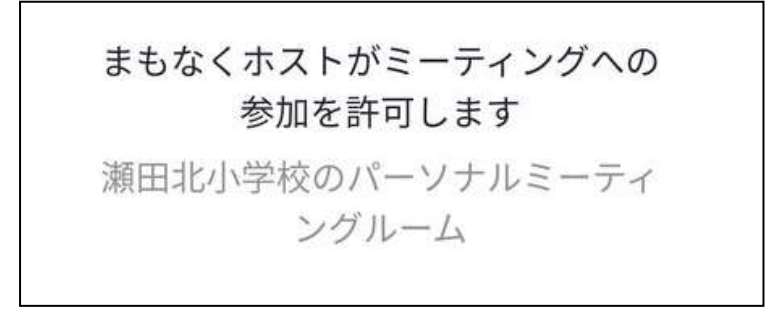

⑤学級担任や学級の友だちが画面に表示さ れますので、担任の指示を確認して、 オンライン学級会に参加してください。

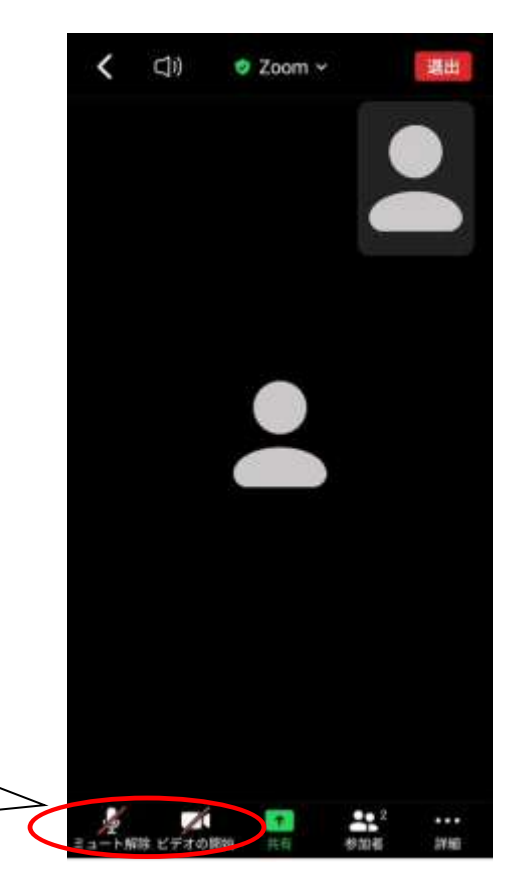

「ミュート解除」や「ビデオの開始」は担任の 指示に従って行ってください。